# Änderungen in iTunes

zusammengestellt von Kurt J. Meyer

Das neue iTunes 12.7 konzentriert sich auf Musik, Filme, TV-Shows, Podcasts und Hörbücher. **Apps für iPhone, iPad und iPod touch sind jetzt nur noch im neuen App Store für iOS erhältlich.** Und mit dem neuen App Store ist es ganz einfach, Apps zu erhalten, zu aktualisieren und erneut herunterzuladen - und das alles ohne Mac oder PC.

Diese Änderungen findest du im neuen iTunes:

- **Apps:** Suchen Sie nach Ihren alten iOS-App-Down[loads? Erfahren Sie, wie Sie Apps erneut auf Ihr](https://support.apple.com/kb/HT201272%23apps) [iOS-Gerät herunterladen.](https://support.apple.com/kb/HT201272%23apps)
- **iTunes U:** Sammlungen von iTunes U-Inhalten [wer](https://support.apple.com/kb/HT208029)[den im Podcasts-Bereich von iTunes angezeigt.](https://support.apple.com/kb/HT208029)
- **Internet Radio:** Ihre Internet Radio-Sender erscheinen in der Sidebar Ihrer Musikbibliothek. Klicken Sie in der Seitenleiste auf Bearbeiten, um Internetradio ein- oder auszublenden.
- **Klingeltöne:** [iOS 11 unterstützt das Herunterladen](https://support.apple.com/kb/HT207955) [von Klingeltönen direkt auf Ihr iOS-Gerät,](https://support.apple.com/kb/HT207955) ohne dass Sie iTunes auf Ihrem Mac oder PC verwenden müssen.
- **Bücher unter Windows:** Bücher über iTunes für Windows werden in iBooks für iOS verwaltet. Er[fahren Sie, wie Sie Bücher auf einem iOS-Gerät](https://support.apple.com/kb/HT201272%23books) [erneut herunterladen können.](https://support.apple.com/kb/HT201272%23books)

### **Apps und andere Inhalte verwalten**

[Sie finden iOS-Anwendungen, Klingeltöne und Bücher](https://support.apple.com/kb/HT204668) [\(nur auf dem PC\),](https://support.apple.com/kb/HT204668) die Sie bereits heruntergeladen haben, in Ihrem **iTunes Media-Ordner**.

Wenn Sie eine iOS-App, einen Klingelton oder ein Buch besitzen, die nicht mehr für den Redownload verfügbar sind, [können Sie diesen Inhalt auf Ihr iOS-](https://support.apple.com/kb/HT201593)[Gerät übertragen, während es mit einem USB-Kabel](https://support.apple.com/kb/HT201593) [an Ihren Computer angeschlossen ist](https://support.apple.com/kb/HT201593).

### Inhalte aus iTunes Store, iBooks Store und App Store erneut laden

Bevor Sie Ihre gekauften Artikel erneut aus dem iTunes Store, App Store oder iBooks Store laden können:

1.Melden Sie sich auf allen Ihren Geräten mit derselben Apple-ID an. (Wenn Sie einen Artikel erneut laden möchten, den Sie über eine andere Apple-ID gekauft haben, [melden Sie sich mit der](https://support.apple.com/de-de/HT203983%23itunes)  [entsprechenden Apple-ID an.](https://support.apple.com/de-de/HT203983%23itunes))

2.Stellen Sie sicher, dass die [neueste Version von](https://support.apple.com/de-de/HT201352)  [iTunes,](https://support.apple.com/de-de/HT201352) [iOS](https://support.apple.com/de-de/HT204204) und [macOS](https://support.apple.com/de-de/HT201541) installiert ist.

Die Schritte in diesem Artikel richten sich an Benutzer, die nicht Mitglied einer Familienfreigabegruppe sind. Wenn Sie die Familienfreigabe verwenden, erfahren [Sie hier, wie Sie Inhalte laden, die von anderen Famili](https://support.apple.com/de-de/HT201085%23download)[enmitgliedern gekauft wurden](https://support.apple.com/de-de/HT201085%23download).

Um eine Liste mit Ihren früheren Einkäufen aufzurufen, oder um zu erfahren, mit welcher Apple-ID bestimmte Artikel gekauft wurden, [sehen Sie Ihre Ein](https://support.apple.com/de-de/HT204088)[kaufsstatistik ein](https://support.apple.com/de-de/HT204088). Wenn Ihnen unbekannte Artikel in Ihrer Einkaufsstatistik auffallen, dann [lassen Sie sich](https://support.apple.com/de-de/HT201382) [bei der Identifizierung von unbekannten Belastungen](https://support.apple.com/de-de/HT201382) [auf Ihrem Konto-, Kreditkarten- oder Debitkartenaus](https://support.apple.com/de-de/HT201382)[zug unterstützen](https://support.apple.com/de-de/HT201382).

Wenn Sie einen Artikel nicht erneut laden können, oder wenn Sie einen früheren Einkauf, den Sie laden möchten, nicht finden, dann wenden Sie sich an uns.

Die Verfügbarkeit und die Funktionen der Stores können je nach Land oder Region variieren. [Hier erfahren](https://support.apple.com/de-de/HT204632) [Sie mehr über die Verfügbarkeit von Inhalten in Ihrem](https://support.apple.com/de-de/HT204632) [Land oder Ihrer Region](https://support.apple.com/de-de/HT204632).

*[Ich überspringe nun einige Abschnitte für den Download von Musik, Filmen, TV-Sendungen, da die Aufzählung immer gleichartig und in ihrer bemühten Vollständigkeit ermüdend ist. Grundsätzlich folgt die Prozedur nämlich immer der gleichen Methode:* 

*Man schaut im (zum jeweiligen OS zugehörigen) App Store nach, welche Einkäufe man bereits getätigt hat und welche Einkäufe sich aber nicht auf dem Gerät befinden, und drückt dann einen Download-Button* 

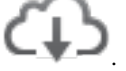

*Auf der nächsten Seite springen wir nun zum Abschnitt Apps und Klingeltöne:]*

### **Eine App erneut laden**

Sie können Apps auf Ihr iPhone, Ihren iPod touch, Ihr iPad, Ihren Mac oder auf Ihr Apple TV (4. Generation) erneut laden. Sie können auch einige In-App-Käufe erneut laden.

### **Auf iPhone, iPad oder iPod touch** *(iOS Apps)*

- 1. Öffnen Sie die App Store-App.
- 2. Auf einem iPhone oder iPod touch: Tippen Sie auf "Updates" und dann auf "Käufe".
- 3. Auf einem iPad: Tippen Sie auf "Käufe".
- 4. Tippen Sie auf "Nicht auf [Gerät]".
- 5. Suchen Sie nach der gewünschten App, und tippen

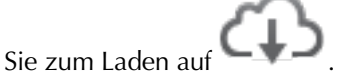

6. Die App wird auf Ihr Gerät geladen.

#### **Auf einem Mac** *(macOS Apps)*

- 1. Öffnen Sie den Mac App Store.
- 2. Klicken Sie oben im Fenster auf "Gekaufte Artikel".

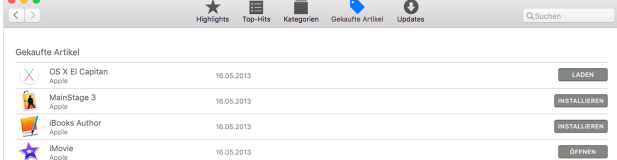

3. Suchen Sie die App, die Sie laden möchten, und klicken Sie dann rechts neben der App auf "Installieren" oder "Laden". Die App wird auf Ihren Computer geladen.

### **Klingel- oder Hinweistöne**

Falls Sie ein Backup dieser Artikel auf Ihrem Mac oder PC erstellt haben, [können Sie die Artikel mit Ihrem](https://support.apple.com/de-de/HT201253) [iOS-Gerät synchronisieren. Diese Artikel können Sie](https://support.apple.com/de-de/HT201253) nicht erneut laden.

Hier erfahren Sie, [wie Sie fehlende Hinweistöne auf](https://support.apple.com/de-de/HT204076) [dem iPhone, iPad oder iPod](https://support.apple.com/de-de/HT204076) touch mit iOS 8.1.1 oder [neuer wiederherstellen](https://support.apple.com/de-de/HT204076).

### **Weitere Infos zum erneuten Laden von Einkäufen**

- Wenn Ihnen eine Meldung angezeigt wird, die besagt, dass dieses Gerät mit einer anderen Apple-ID verknüpft ist, und Sie es für eine bestimmte Anzahl von Tagen nicht mit einer anderen Apple-ID verknüpfen können, müssen Sie eventuell warten, bis Sie Ihre Einkäufe laden können. Hier erfahren Sie mehr über [verknüpfte Geräte.](https://support.apple.com/de-de/HT204074)
- Prüfen Sie, ob die gesuchten Einkäufe ausgeblendet sind. Wenn Ihre Einkäufe ausgeblendet sind, werden sie Ihnen auch dann nicht angezeigt, nachdem Sie die in diesem Artikel aufgeführten Schritte ausgeführt haben. Hier erfahren Sie mehr über das [Einblenden von Einkäufen.](https://support.apple.com/de-de/HT201322)
- Falls der Download unterbrochen wurde, erfahren Sie hier, [wie Sie den Ladevorgang fortsetzen.](https://support.apple.com/de-de/HT204312)

#### **Unterstützung bei der Abrechnung**

- Wenn Sie einen Artikel, den Sie erneut laden möchten, nicht finden können, [sehen Sie Ihre Ein](https://support.apple.com/de-de/HT204088)[kaufsstatistik ein,](https://support.apple.com/de-de/HT204088) um sicherzustellen, dass Sie ihn mit der Apple-ID gekauft haben, mit der Sie angemeldet sind. Wenn nicht, [melden Sie sich mit einer](https://support.apple.com/de-de/HT203983) [anderen Apple-ID an](https://support.apple.com/de-de/HT203983).
- Wenn der Inhalt in Ihrer Einkaufsstatistik aufgeführt ist, Sie ihn aber nicht erneut laden können, dann [melden Sie ein Problem](http://reportaproblem.apple.com/).
- Wenn Sie wiederkehrende Kosten in Ihrer Einkaufsstatistik entdecken, dann zahlen Sie u. U. für ein [Abonnement. Erfahren Sie, wie Sie Abonnements](https://support.apple.com/de-de/HT202039) [anzeigen, ändern und kündigen.](https://support.apple.com/de-de/HT202039)
- Sie können auch [einige In-App-Käufe wiederher](https://support.apple.com/de-de/HT204221)[stellen](https://support.apple.com/de-de/HT204221).

### Das Erstellen benutzerdefinierter Tastenkombinationen in Mac OS

### [osxdaily.com](http://osxdaily.com), Übersetzung Kurt J. Meyer

Wussten Sie, dass Sie eine benutzerdefinierte Tastenkombination für jeden Menüpunkt auf dem Mac erstellen können? Sie können Tastatureingaben für allgemeine Aktionselemente in vielen Anwendungen oder auch nur für einen bestimmten Menüpunkt in einer bestimmten Anwendung erstellen. Die Erstellung benutzerdefinierter Tastenkombinationen in Mac OS ist ein hervorragendes Power-User-Tool, aber obwohl es robust und hochgradig anpassbar ist, ist es eigentlich recht einfach zu implementieren und für alle Mac-Benutzerebenen hilfreich.

Dies ist ein ausgezeichneter Tipp für Mac Power-User, und wenn Sie häufig auf die gleichen Menüeinträge innerhalb einer App oder in allen Programmen zugreifen, sollten Sie sich überlegen, ob Sie eine benutzerdefinierte Tastenkombination für dieses Element einrichten, um Ihren Arbeitsablauf zu beschleunigen. Dieses Tutorial geht durch die entsprechenden Schritte, um aus einem Menüeintrag einen benutzerdefinierten Tastendruck zu machen, es funktioniert auch in praktisch jeder Version von Mac OS.

### **Das Erstellen benutzerdefinierter Tastenkombinationen auf dem Mac**

Dieses funktioniert, um einen kundenspezifischen Tastaturabkürzung in macOS und Mac OS X zu verursachen, ist die Technik kompatibel und benimmt sich die selben im Allgemeinen in jeder Version der Mac OS System-Software, die gut über einer Dekade zurückgehen. So funktioniert dieses hervorragende Feature:

1. Rufen Sie von MacOS aus das Apple-Menü auf, wählen Sie "Systemeinstellungen" und gehen Sie dann auf das Einstellungsfenster "Tastatur"

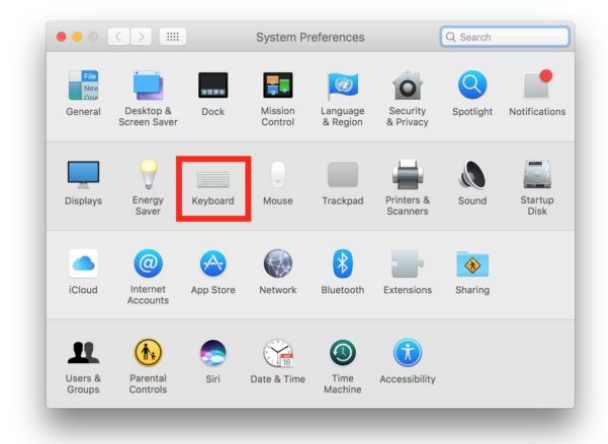

2. Wählen Sie die Registerkarte "Kurzbefehle" und wählen Sie dann im Menü auf der linken Seite die Option "App-Tastaturbefehle".

3. Klicken Sie auf die "+" -Schaltfläche, um eine neue Tastenkombination auf dem Mac zu erstellen.

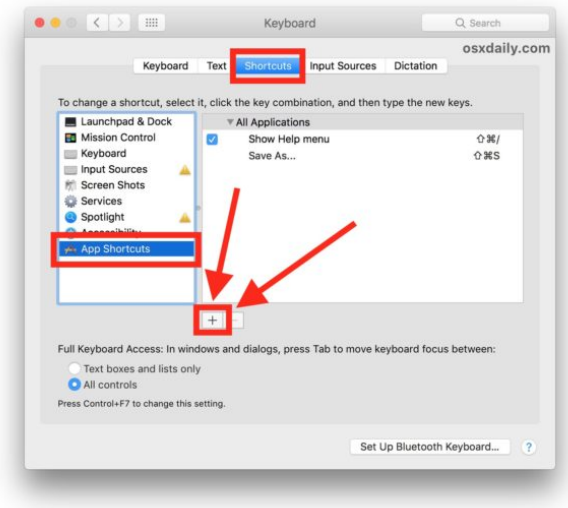

- 4. Wählen Sie neben "Programm" aus, ob das Tastaturkürzel in allen Anwendungen oder in einer bestimmten Anwendung verwendet werden soll (in diesem Beispiel verwenden wir "Alle Anwendungen")
- 5. Neben "Menü:" geben Sie den genauen Namen des Menüpunktes ein, für den Sie eine Tastenkombination erstellen möchten (in unserem Beispiel verwenden wir hier "Umbenennen ..." aus dem Datei-Menü)

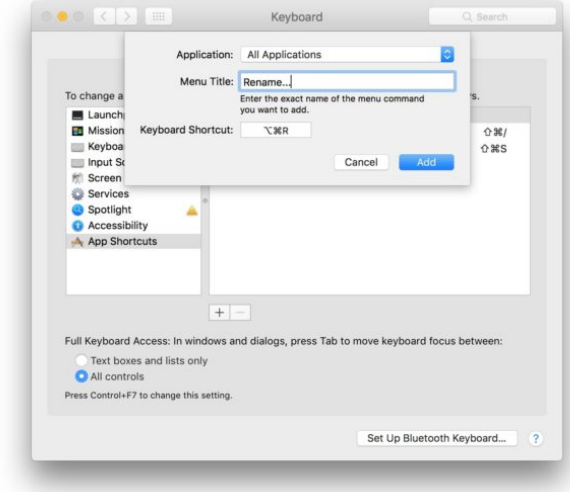

- 6. Klicken Sie auf "Tastaturkurzbefehl:" und drücken Sie die gewünschte Tastenkombination für das Tastenkürzel (in diesem Beispiel benutzen wir cmd+ctrl+R)
- 7. Klicken Sie auf "Hinzufügen", wenn Sie fertig sind.

8. Gehen Sie in ein beliebiges Programm, das diesen genannten Menüpunkt enthält, und ziehen Sie das Menü herunter, um zu bestätigen, dass Ihre benutzerdefinierte Tastenkombination jetzt dort verfügbar ist (z.B. steht neben "Umbenennen ..." jetzt unsere benutzerdefinierte Tastenkombination).

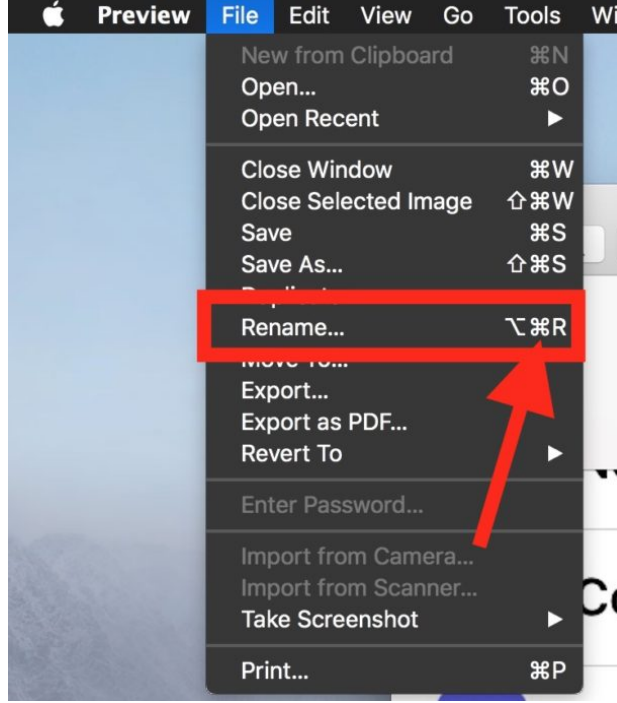

Beachten Sie, dass Sie die genaue Syntax für Menüeinträge verwenden müssen, um benutzerdefinierte Tastenkombinationen zu erstellen. Dazu gehören Großund Kleinschreibung, Satzzeichen, Punkte und präziser Text — der eingegebene Name muss unbedingt mit dem Menüeintrag übereinstimmen, sonst funktioniert die Menütaste nicht.

Sie müssen eine benutzerdefinierte Tastenkombination auswählen, die sich nicht überschneidet oder eine vorhandene Tastenkombination, die auf dem Mac verwendet wird, nicht beeinträchtigt, unabhängig davon, ob sie in allen Programmen oder nur in einer gewählten Anwendung verwendet wird.

Nachdem Sie Ihre benutzerdefinierte Tastenkombination erstellt haben, gehen Sie zu einer Anwendung und einem geeigneten Szenario, um die Tastenkombination zu testen. Wenn Sie dem Beispiel folgen, das wir zur Erstellung der Tastenkombination "Umbenennen" verwendet haben, dann öffnen Sie einfach eine beliebige Datei innerhalb einer Anwendung wie TextEdit oder Preview (oder einer anderen Anwendung, die die Option Datei > Umbenennen unterstützt) und klicken Sie auf die entsprechende Tastenkombination, um diese Funktion zu starten. In diesem Fall wird die Datei, die gerade geöffnet und im Vordergrund geöffnet ist, umbenannt.

Wir (OSXDaily) haben in vielen vorherigen Tipps verschiedene Varianten von benutzerdefinierten Tastatureingaben verwendet, u.a. um Aktionen auszuführen, wie z.B. das Festlegen einer Tastenkombination für Speichern als PDF, das Erstellen neuer E-Mails mit einem Anhang per Tastendruck, die Verwendung von Speichern unter Mac-Versionen, bei denen die Tastenkombination entfernt wurde, und vieles mehr. Die Optionen sind breit gefächert und umfassen Systemfunktionen, Standardanwendungen und Anwendungen von Drittanbietern. Wenn sich diese in einem Menü befinden, können Sie sie in eine Tastenkombination umwandeln.

### **Erstellen benutzerdefinierter Tastenkombinationen für Macintosh-Tastaturen für alle Anwendungen oder für spezifische Anwendungen**

Eine kurze Erläuterung zur Verwendung von "Alle Programme" oder aber einer ganz bestimmten App beim Einrichten benutzerdefinierter Tastatureingaben:

- Erstellen Sie eine benutzerdefinierte Tastenkombination für ALLE Anwendungen – wählen Sie "Alle Programme", um diese Tastenkombination in jeder einzelnen Anwendung mit der Menüoption zu verwenden. Dies ist am relevantesten für allgemeine freigegebene Menüeinträge, wie z. B. Dinge, die in den Menüs "Datei" und "Bearbeiten" in allen Mac-Anwendungen zu finden sind.
- Erstellen Sie eine benutzerdefinierte Tastenkombination für eine bestimmte Anwendung – durch die Auswahl einer bestimmten Anwendung wird diese Tastenkombination nur für die ausgewählte Anwendung erstellt. Dies ist hilfreich, wenn Sie einen bestimmten Menüeintrag häufig in einer Anwendung verwenden, z.B. um ein Bild zu spiegeln, ein Fenster zu vergrößern oder für einen anderen programmspezifischen Menüeintrag

Das ist ein toller Trick, oder? Mac-Power-User verwenden seit vielen Jahren benutzerdefinierte Tastenkombinationen, aber wie Sie sehen können, ist es nicht besonders schwierig, solche Tastenkombinationen einzurichten.

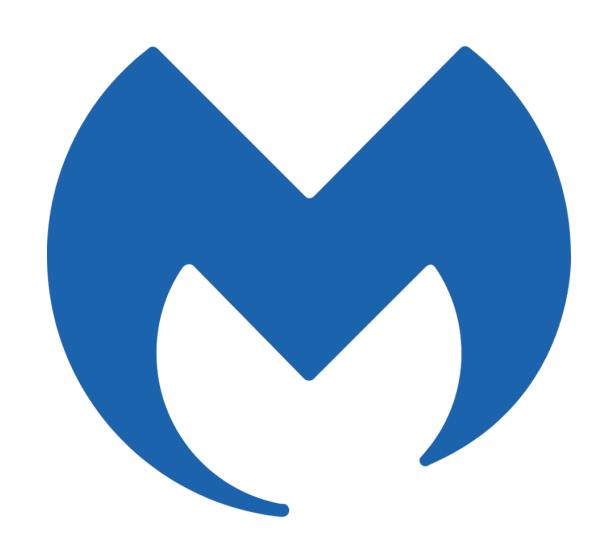

# Malwarebytes für Mac

*Lösung im Kampf gegen unerwünschte Programme, Adware und Malware* 

von Thomas Reed, Übersetzung Kurt J. Meyer

Mac-Benutzer wissen schon seit Jahren: Macs bekommen keine Viren. Sogar Apple sagte dies in seinen berühmten Get a Mac-Anzeigen, die vor zehn Jahren ausgestrahlt wurden. Wow, das ist ja cool! Es ist gut zu wissen, dass wir alle in Sicherheit sind. Aber können Sie mir nun zu einem anderen Thema sagen, warum Safari zu einer russischen Suchmaschine geht und nicht zu Google? Und ich bekomme ständig Pop-Ups, die mir sagen: "Mach deinen Mac sauber!"

#### **Mac-Bedrohungslandschaft**

Leider war diese alte "Weisheit" niemals wahr. Es gab fast immer Malware für den Mac. Der erste weit verbreitete Virus war der Elk Cloner-Virus, der den Apple II vor jeder PC-Malware infiziert hat. Einige der frühesten Malware befallen die ersten Macs Mitte der 1980er Jahre. Die Umstellung auf eine völlig neue Architektur in Mac OS X im Jahr 2001 hat alle alten "Classic" - Mac-Malware vernichtet, aber es dauerte nicht lange, bis mehr auftauchte, angefangen mit dem MW2004- Trojaner ein paar Jahre später.

Der Mythos, dass Macs nicht mit Malware infiziert werden können, hat sich nur deshalb erhalten, weil Malware bis vor kurzem eher selten vorkam. Das hat sich in den letzten Jahren leider geändert. Seit etwa 2012 haben die Macs einen gewaltigen Aufschwung bei allen möglichen Bedrohungen erlebt - Malware (einschließlich Spyware, Keylogger, Backdoors und mehr), Adware und potenziell unerwünschte Programme (PUPs).

Bis jetzt, Anfang Juli 2017, gab es einen Anstieg von 230% bei Mac-Malware im Vergleich zum letzten Jahr, und dieses Jahr ist gerade erst halb vorbei. Schlimmer noch, dies ist nur ein kleiner Teil der Geschichte. Adware und PUPs nehmen sogar noch schneller zu, und selbst der Mac App Store leidet unter einer Flut von Betrugssoftware. Gehen Sie zu einem Mac-Forum in diesen Tagen und es wird nicht mehr als fünf Minuten dauern, um jemanden zu finden, der an einer böswilligen Bedrohung leidet.

### **Malwarebytes für Macs**

Aufgrund dieser Änderungen an der Mac-Bedrohungslandschaft haben wir Malwarebytes für Mac freigegeben, das Echtzeitschutz beinhaltet. Malwarebytes macht Ihren Mac nicht nur sauber, sondern schützt ihn auch!

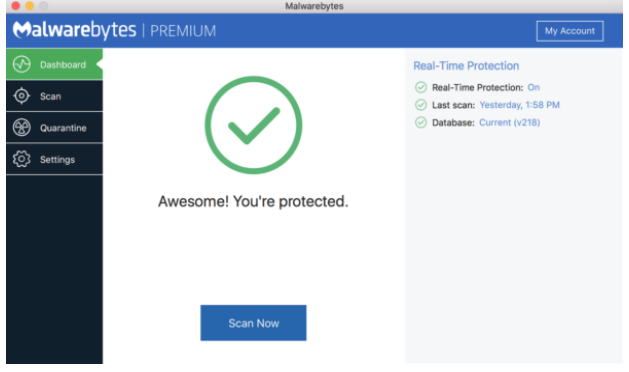

#### **Vernichten Sie Malware**

Es gibt zwar einen grundlegenden Anti-Malware-Schutz in macOS, aber er ist nicht perfekt und fängt nicht alles ab. Mehrschichtiger Schutz wird von Sicherheitsexperten immer empfohlen. Malwarebytes ist bestrebt, proaktiv alle Malware auf dem Mac zu erkennen und zu blockieren und bietet so zusätzlichen Schutz vor den schlimmsten Bedrohungen, die es auf dem Mac gibt.

#### **Adware und PUPs blockieren**

Malwarebytes wurde für seine aggressive Haltung gegenüber Adware und PUPs erkannt, von denen viele von anderen Antivirenprogrammen nicht erkannt werden. Aufgrund seiner Effektivität bei der Beseitigung solcher Bedrohungen wurde es in der Mac-Community allgemein empfohlen. Mit dem Echtzeitschutz können Malwarebytes diese Bedrohungen erkennen und unter Quarantäne stellen, bevor sie zum Einsatz kommen.

#### **Geringe Nebenwirkungen**

Malwarebytes für Mac verwendet dieselbe einzigartige Engine zur Erkennung von Bedrohungen, was bedeutet, dass manuelle Scans immer noch sehr schnell sind. Dies bedeutet auch, dass der Echtzeitschutz äußerst

effizient ist und keine spürbaren Auswirkungen auf das System hat. Starten Sie Ihr Lieblings MMORPG oder FPS Spiel, ohne sich Sorgen machen zu müssen, dass Malwarebytes Ihre Bildraten fallen lässt.

### **Macs infizieren sich, also sei kein Opfer!**

Fallen Sie nicht auf den Hype herein, es gibt nichts, was implizit sicherer ist als die Seltenheit von Bedrohungen im Vergleich zu Windows. Das ändert sich, und die meisten Mac-Benutzer sind nicht darauf vorbereitet, weil sie einfach durch die Verwendung eines Mac weiterhin der Meinung sind, dass sie sicher sind. Mac-Anwender haben daher sogar ein höheres Risiko, sich mit etwas Scheußlichem zu infizieren.

Die Sicherheit zu jeder Zeit im Auge zu behalten ist wichtig und kann Sie vor einigen Bedrohungen schützen, aber nicht alle. Lassen Sie sich nicht durch einen einmaligen Fehler langfristige Probleme bereiten. Malwarebytes für Mac kann Sie schützen, wenn sich herausstellt, dass Sie nur Menschen sind und einen Fehler machen.

## **Malware**bytes für Mac

Häufig gestellte Fragen:

### **Was sind die wichtigsten Funktionen von Malwarebytes für Mac?**

Die folgenden Features sind in der Version 3.0 neu:

- Schutz in Echtzeit
- erkennt und unter Quarantäne stellt Bedrohungsdateien in Echtzeit fest, statt dass manuelle Überprüfungen erforderlich sind.
- UI-Revision Kleine Überholung
- UI sieht jetzt mehr wie MB3 für Windows UI aus, obwohl viele der Windows-Funktionen immer noch nicht vorhanden sind.
- Menüleistensymbol
- Ermöglicht dem Benutzer den Zugriff auf die Kernfunktionalität oder das Öffnen der Benutzeroberfläche über ein Symbol in der Menüleiste.
- 30 Tage kostenlos die Premiumversion testen
- App bietet eine Testversion des Premium-Feature-Sets (Echtzeitschutz)

#### **Warum hat Malwarebytes für Mac andere Funktionen als für Windows?**

Die Malwarebytes-Produkte wurden speziell für jede Plattform entwickelt, um die Bedrohungen, die auf jeder Plattform vorhanden sind, gezielt zu bekämpfen. Einige Funktionen auf einer Plattform sind daher auf einer anderen nicht sinnvoll.

Der Ansatz auf jeder Plattform ist derjenige, der den Bedrohungen am effektivsten begegnet.

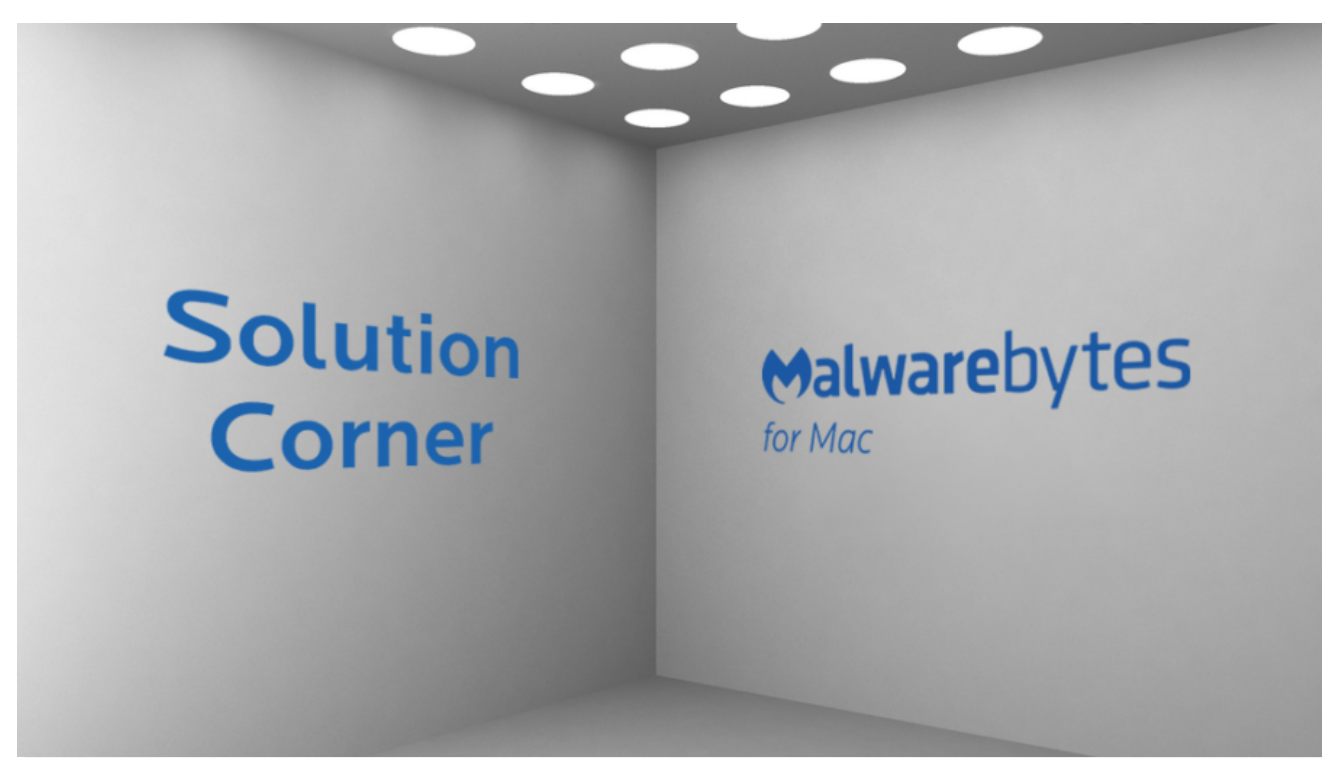